# **ADOBE<sup>®</sup> LIVECYCLE®**<br>MICROSOFT SHARE **EXECUTE FOR A FIGURE FOR A SHAREPOINT**

#### **Legal notices**

For legal notices, see [http://help.adobe.com/en\\_US/legalnotices/index.html.](http://help.adobe.com/en_US/legalnotices/index.html)

# **Contents**

#### **[Configuring the Connector for Microsoft SharePoint](#page-3-0)**

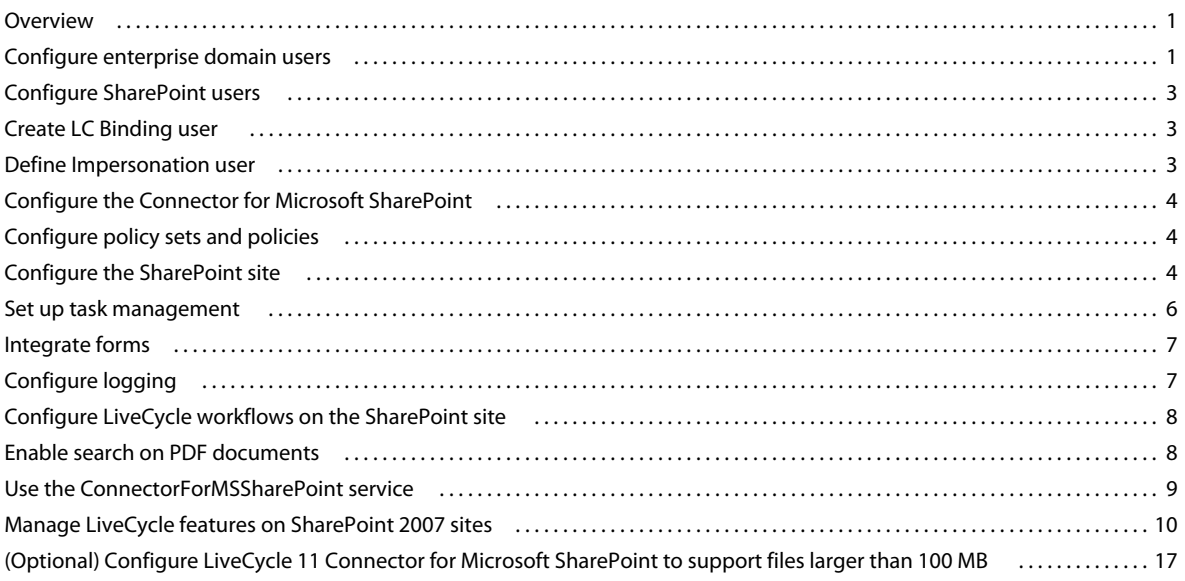

**iii**

# <span id="page-3-0"></span>**Configuring the Connector for Microsoft SharePoint**

## <span id="page-3-1"></span>**Overview**

Configuring the Adobe® LiveCycle® 11 Connector for Microsoft® SharePoint® involves the following tasks:

- **1** Ensure that Connector for SharePoint web part is installed on the SharePoint server.
- **2** Configure LiveCycle user accounts.
	- ["Configure enterprise domain users" on page](#page-3-2) 1.
	- ["Configure SharePoint users" on page](#page-5-0) 3.
	- ["Create LC Binding user" on page](#page-5-1) 3.
	- ["Define Impersonation user" on page](#page-5-2) 3.
- **3** Configure the LiveCycle installation.
	- ["Configure the Connector for Microsoft SharePoint" on page](#page-6-0) 4 (Optional).
	- ["Configure policy sets and policies" on page](#page-6-1) 4.
- **4** ["Configure the SharePoint site" on page](#page-6-2) 4.
- **5** ["Set up task management" on page](#page-8-0) 6 (on Microsoft SharePoint Server 2010).
- **6** ["Integrate forms" on page](#page-9-0) 7 (on Microsoft SharePoint Server 2010).
- **7** ["Configure logging" on page](#page-9-1) 7.
- **8** ["Configure LiveCycle workflows on the SharePoint site" on page](#page-10-0) 8 (Optional).
- **9** ["Enable search on PDF documents" on page](#page-10-1) 8.
- **10** ["Use the ConnectorForMSSharePoint service" on page](#page-11-0) 9.
- **11** ["Manage LiveCycle features on SharePoint 2007 sites" on page](#page-12-0) 10.

## <span id="page-3-2"></span>**Configure enterprise domain users**

To ensure SharePoint user accounts are recognized on the LiveCycle server, synchronize LiveCycle and SharePoint user accounts to the same user directory, such as an LDAP directory. Synchronizing user accounts with the user directory allows users to access the Adobe® LiveCycle® Rights Management 11 features on the SharePoint site. After synchronization, assign the Services User role to the SharePoint user accounts recognized on the LiveCycle server.

Complete the following steps to configure enterprise domain users. If you configured enterprise domain users before installing the Connector for Microsoft SharePoint, only complete Step 3.

- **1** Log in to Administration Console and click **Settings** > **User Management** > **Domain Management**.
- **2** Click **New Enterprise Domain** and enter the domain ID and name.

The domain ID is the unique identifier for the domain. When using DB2 for your LiveCycle database, the maximum permitted length of the ID is100 single-byte (ASCII) characters, 50 double-byte characters, or 25 fourbyte characters. Similarly, when using MySQL for your LiveCycle database, use only single-byte (ASCII) characters for the ID. See "*Adding enterprise domains*" in [LiveCycle Administration Help.](http://www.adobe.com/go/learn_lc_admin_11)

- **3** To add a custom authentication provider, click **Add Authentication** and perform these tasks:
	- In the **Authentication Provider** list, select **Custom**.
	- Select MSSharePointAuthProvider and then click **OK**.

*Note: If the MSSharePointAuthProvider service is unavailable, restart the application server. Restarting the server after installing and configuring the Connector for Microsoft SharePoint ensures that the LiveCycle server recognizes the MSSharePointAuthProvider service as a custom authorization provider.*

- **4** To add an LDAP authentication provider, click Add Authentication and perform these tasks:
	- In the **Authentication Provider** list, select **LDAP**.
	- Click **OK**.
- **5** To add an LDAP directory, click **Add Directory** and perform the following tasks:
	- In the **Profile Name** box, type a unique name, and click **Next**.
	- Specify values for the Server, Port, SSL, Binding, and Populate page with options. If you select User for the Binding option, also specify values for the Name and Password fields.
	- (Optional) Select **Retrieve Base DNs** to retrieve base domain names, as required.
	- Click **Next**.
	- Configure the user settings, and click **Next**.
	- Configure group settings, and click **Next**

For details about the settings, click User Management Help in the upper-right corner of the page.

- **6** Click **Finish** to exit the Add Directory page and then click **OK** again.
- **7** Select the created enterprise domain and click **Sync Now**. Depending on the number of users and groups in your LDAP network and speed of your connection, the synchronization process can take several minutes.

(Optional) To verify the status of the synchronization, click **Refresh**, and view the status in the CurrentSync State column.

- **8** Navigate to **Settings** > **User Management** > **Users and Groups**.
- **9** To search for users that were synchronized from LDAP and assign roles, perform the following tasks:
	- Select one or more users and click **Assign Role**.
	- Select one or more LiveCycle roles and click **OK**.
	- Click **OK** to confirm the role assignment.
	- Repeat for all users that you assign roles to.

For more information, click User Management Help in the upper-right corner of the page.

If you configure enterprise domain authorization provider using these steps, any processes invoked using the process context from Adobe® LiveCycle® Workbench 11 uses the context of the user starting that process. See [Workbench Help](http://www.adobe.com/go/learn_lc_workbench_11)  for more information.

## <span id="page-5-0"></span>**Configure SharePoint users**

On the SharePoint site, you can configure two types of SharePoint users:

- If you do not plan to implement Rights Management features or allow users to start LiveCycle processes, the user can be a local user or a user added to the user directory (Active Directory or LDAP).
- To implement Rights Management features or allow users to start LiveCycle processes, ensure that the user belongs to a user directory (Active Directory or LDAP) that is synchronized with LiveCycle. Additionally, grant the user the Services User role.

## <span id="page-5-1"></span>**Create LC Binding user**

The SharePoint site uses the LC Binding user credentials to connect to the specified LiveCycle server. After the connection is established, various settings, such as for Adobe® LiveCycle® PDF Generator 11 and Adobe® LiveCycle® Reader® Extensions 11, are retrieved from the LiveCycle server and are available on the SharePoint server.

The LC Binding User is a local or enterprise user who is assigned the Services User role on the LiveCycle server. While configuring the SharePoint site, enter the LC Binding user credentials in the user name and password fields. See ["Configure the SharePoint site" on page](#page-6-2) 4 for detailed instructions.

## <span id="page-5-2"></span>**Define Impersonation user**

#### **Impersonation control permission**

When a SharePoint user invokes a LiveCycle process or Rights Management action, the SharePoint server sends a request to the LiveCycle server. At this time, the Impersonation user credentials are used to log on to the LiveCycle server. After logon, the LiveCycle server verifies the identity of the SharePoint user invoking the process or action. If the SharePoint user has the required privileges, the process is executed or the policy is applied for the currently loggedin SharePoint user.

To allow SharePoint users to invoke LiveCycle processes and use Rights Management features, configure an Impersonation user. Enter the impersonation user details when configuring Connector for Microsoft SharePoint using Administration Console.

#### **Grant Impersonation permissions**

**1** In Administration Console, create a user account to which to assign the Identity Impersonation Control permission.

This can be a user account synchronized with the user directory.

**2** Create a role with the Identity Impersonation Control permission and assign this role to the created user account.

These permissions provide the required credentials to the SharePoint Connector component deployed on the LiveCycle server.

- **3** Navigate to **Services** > **Applications and Services** > **Service Management**.
- **4** From the **Category** list, select **Connector for MSSharePoint**.
- **5** On the Service Management page, click **MSSharePointConfigService**.
- **6** On the Configure MSSharePointConfigService page, add the user name and password of the created user account.
- **7** Click **Save**.

## <span id="page-6-0"></span>**Configure the Connector for Microsoft SharePoint**

If you did not configure the Connector for Microsoft SharePoint using Adobe® LiveCycle® Configuration Manager during the installation and configuration process, configure it using Administration Console.

- **1** Log in to Administration Console.
- **2** Navigate to **Services** > **Connector for Microsoft SharePoint**.
- **3** Enter the following on the SharePoint Connector Properties page.

**Host Name:** Enter the host name of the SharePoint server in the format [host]:[port]. The port number must be of the web application on the SharePoint server.

**User Name and Password:** Specify the user account that would be used to connect to the SharePoint server. To allow SharePoint users to access Rights Management features or invoke LiveCycle processes, specify the Impersonation User details. See ["Define Impersonation user" on page](#page-5-2) 3.

**Domain Name:** Enter the domain in which the SharePoint server is present.

**SharePoint Version** Choose the Microsoft SharePoint server version.

*Note: From Adobe LiveCycle ES4 SP1, the Connector for Microsoft SharePoint supports SharePoint 2013. If you using SharePoint 2013, you need to specifically choose this version when configuring the connector for SharePoint.*

## <span id="page-6-1"></span>**Configure policy sets and policies**

To use Rights Management to secure files available on the SharePoint site, you must:

- Create policy set and policies
- Add the Active Directory users to the policy set and policies

The policy set and policies (in the policy set) determine the user permissions for documents to which the policies are applied. See [Rights Management Help](http://help.adobe.com/en_US/livecycle/11.0/RMHelp/index.html) for more information about policies and policy sets.

## <span id="page-6-2"></span>**Configure the SharePoint site**

Configure the LiveCycle server settings on the SharePoint site to enable SharePoint users to invoke LiveCycle processes from the SharePoint site.

- **1** Log in to the SharePoint site with the user name and password.
- **2** On the Sites page, click **Site Actions** > **Site Settings**.
- **3** On the Site Settings page, under Adobe LiveCycle, click **LiveCycle Settings**.
- **4** Enter the server parameters:
	- **Host Name and Port Number** Enter the host name and the port of the machine that hosts LiveCycle server.
- **User Name and Password** Enter the user name and password of a user that starts the feature from the SharePoint site. On the server, this user account must be configured with the Services User role. See ["Create LC](#page-5-1)  [Binding user" on page](#page-5-1) 3 for information about the type of user account that you must enter. See [LiveCycle](http://www.adobe.com/go/learn_lc_admin_11)  [Administration Help](http://www.adobe.com/go/learn_lc_admin_11) for more information about configuring services and user accounts on LiveCycle.
- **5** Select Enable HTTPS Connection to connect securely to the LiveCycle server.

*Note: LiveCycle server should also be running in secure mode (HTTPS). Also, default secure port is normally different from the http port, so make sure to change the port as done in step 4 accordingly.*

**6** Enter the PDF Generator settings.

See ["PDF Generator settings" on page](#page-7-0) 5.

- **7** Specify Reader Extensions settings. See ["Reader Extensions settings" on page](#page-7-1) 5.
- **8** Enter Rights Management settings. See ["Rights Management settings" on page](#page-8-1) 6.
- **9** Click **Apply**.

#### <span id="page-7-0"></span>**PDF Generator settings**

To ensure that users can invoke the Convert to Adobe PDF operation, in addition to specifying the following settings, ensure that PDF Generator is available on the LiveCycle server. See PDF Generator information in [Administration Help.](http://www.adobe.com/go/learn_lc_admin_11)

- **1** Perform one of the following:
	- Select **Use Custom Settings** to manually configure the settings.
	- Select **Upload Settings File** to use a PDF settings file (.JOBOPTIONS file) to configure PDF settings. If you choose this option, all PDF configuration options are disabled.
- **2** If you selected the Use Custom Settings option, specify values for the following fields:
	- **File Type Settings** Select the settings to apply to the generated PDF files.
	- **Adobe PDF Settings** Select the output settings to apply to the generated PDF files.
	- **Security Settings** Specify the security settings for the generated PDF files.
	- **Time Out** Enter the maximum time in which to complete the conversion.
	- **XMP Document** Browse and select the file containing metadata information to apply to the generated PDF file.
	- **Settings Document** Browse and select the document containing settings to apply while generating the PDF file.

#### <span id="page-7-1"></span>**Reader Extensions settings**

Reader Extensions must be available on the LiveCycle server in order for users to apply usage rights on PDF documents. In addition, specify the following. See Reader Extensions information in [Administration Help](http://www.adobe.com/go/learn_lc_admin_11).

- **Credential Alias** Select the credential alias to use to grant usage rights.
- **Apply Usage Rights Option** Specify the run-time options to use to apply usage rights to the PDF file. To apply usage rights on PDF documents, at least one of the options must be selected

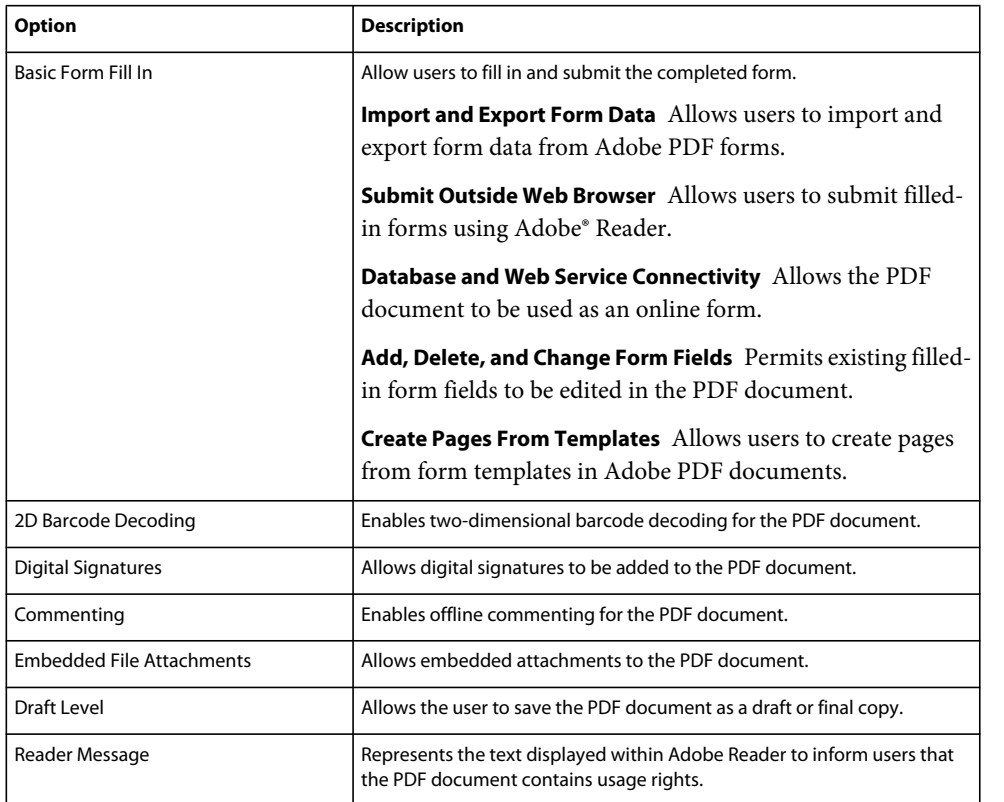

• **Select Default Protocol for BLOB** Select the encoding protocol that SharePoint site uses to exchange binary files between the SharePoint repository and the LiveCycle server. Default is Base64 encoding.

#### <span id="page-8-1"></span>**Rights Management settings**

Rights Management must be available on LiveCycle server in order for users to apply policy settings on documents. In addition, specify the following. See [Administration Help](http://www.adobe.com/go/learn_lc_admin_11).

- **Policy Set Name**: Specify the policy set to use to secure the document. The policy sets are defined in Administration Console.
- **Policy Name**: Enter the name of the policy to use to secure the document

Rights Management supports the following file types:

- Adobe PDF documents (.PDF)
- Microsoft Office 2003, 2007, and 2010 documents (.DOC, .XLS, .PPT, .DOCX, .XLSX, .PPTX)

## <span id="page-8-0"></span>**Set up task management**

On SharePoint Server 2010, configure the user and group task lists to allow end-users access to the LiveCycle user and group task lists.

- **1** On the home page of your site, click **Lists**.
- **2** Click **Create**.
- **3** In **Custom Lists**, perform one of the following:
	- Select LiveCycle User Tasks to configure a user task list.
	- Select LiveCycle Group Tasks to configure a group list.
- **4** Specify the list name.
- **5** Click **Create**.

## <span id="page-9-0"></span>**Integrate forms**

On SharePoint Server 2010 and SharePoint Server 2013, set up LiveCycle XDP forms as SharePoint lists to make them available to SharePoint end users.

- **1** Log in to the SharePoint site.
- **2** On the home page of your site,
	- (Sharepoint 2010) click **Site Actions** > **Site Settings**.
	- (SharePoint 2013) click **Settings** > **Site Settings**.
- **3** On the Site Settings page, under Adobe LiveCycle, click **Adobe Forms Library**.
- **4** On the AdobeFormsLibrary page, click the **Items** tab.
- **5** On the Items ribbon, Select **New Item** > **New Item**.

The Adobe Form Library page is displayed. The fields on this page are populated based on the data fetched from the LiveCycle server. Before you configure an XDP form on the SharePoint server, ensure that the required form is configured on the LiveCycle server. You can choose to use the provided processes that are available from the default LCA (For SharePoint 2010 use adobe-formintegrationformssharepoint.lca and for SharePoint 2013 use adobe-formintegrationformssharepoint2013.lca) or create new processes in LiveCycle.

The following default processes are available:

- SharepointFormIntegrationApp/Processes/RenderAndSubmitProcess for rendering and submitting forms
- SharepointFormIntegrationApp/Processes/RenderProcess for rendering or viewing of form data along with forms
- SharepointFormIntegrationApp/Processes/RenderAndEdit for editing existing form data
- **6** Enter the list details and click **Create**.
- **7** Set permissions for the list.

## <span id="page-9-1"></span>**Configure logging**

Specify the logging settings for SharePoint Server 2007 or 2010.

- **1** Log in to the SharePoint site.
- **2** On the home page of your site, click **Site Actions** > **Site Settings**.
- **3** On the Site Settings page, under Adobe LiveCycle, click **Logging Settings**.
- **4** On the Logging Settings page, specify the log level for the site.

*Note: The log level applies to SharePoint Server 2007 and 2010. The log level for all sites on the SharePoint server is determined based on the most-recent log level applied by the site administrator for a site. For example, if a site administrator sets the log level to DEBUG for a site and thereafter sets the log level to INFO for another site, the log level for all sites is set to INFO.* 

- **5** For SharePoint Server 2010, specify the logging type.
	- Enable ULS Logging is selected by default and logs messages to the Unified Logging System.
	- Enable Windows Event Logging allows you to log events. It is recommended you select this option if ULS logging is disabled on the SharePoint server.

*Note: To configure event-based logging, create an event category in the registry. For detailed instructions on creating an event category, see the Microsoft Support website article at [http://support.microsoft.com/default.aspx?scid=kb;en-us;329291.](http://support.microsoft.com/default.aspx?scid=kb;en-us;329291) When creating the key, specify LiveCycleSharePointConnector as the key name.*

**6** Click **Apply**.

## <span id="page-10-0"></span>**Configure LiveCycle workflows on the SharePoint site**

To automatically initiate LiveCycle processes from within SharePoint, configure the LiveCycle workflows on the SharePoint site.

- **1** On the home page of your site, click **Shared Documents**.
- **2** Perform one of the following steps:
	- For SharePoint Server 2007, on the Shared Documents page, select **Settings** > **Document Library Settings**.
	- For SharePoint Server 2010, switch to the Library tab and select **Library Settings**.
- **3** Under Permissions and Management, click **Workflow settings**.
- **4** Under Workflows, click **Add a workflow**.
- **5** In the **Select a workflow template** list, select **Adobe LiveCycle Workflow**.
- **6** Enter the required details and click **Next**. If you create a task or history list, the name of the list is prefixed with the specified workflow name.
- **7** On the Invoke Adobe LiveCycle Action page, do the following:
	- Select the LiveCycle action that the SharePoint workflow will invoke. If you select Invoke LiveCycle Process, select the LiveCycle process to be invoked. The list contains only LiveCycle processes that accept a document as an input parameter.
	- For all LiveCycle actions selected, specify the location where the resulting documents must be saved. By default, the resulting documents are saved in the same location as the source. To select a custom location as the destination, select Custom Location and navigate to the required folder in the CurrentSite navigation tree.
- **8** Click **Submit**.

### <span id="page-10-1"></span>**Enable search on PDF documents**

After you install and configure Connector for Microsoft SharePoint, enable search on PDF documents. By default, SharePoint Server does not crawl PDF documents.

#### **Add PDF file type**

- **1** Log in to SharePoint Server's Central Administration Console.
- **2** On the left pane, click **General Application Settings**.
- **3** Under Search, click **Farm Search Administration**.
- **4** Under Search Service Applications, click **Search Service Application**.
- **5** On the left panel, under Crawling, click **File Types**.
- **6** Click **New File Type**, and in the File Name Extension, type pdf and click **OK**.

#### **Restart SharePoint services**

- ❖ Restart the following services on the machine:
	- SharePoint Foundation Search
	- SharePoint Server Search
	- IIS Admin Service

*Note: You may be required to restart the machine after restarting these services.*

#### **Run a Full Crawl on SharePoint Server**

- **1** Log in to SharePoint Server's Central Administration Console.
- **2** On the left pane, click **General Application Settings**.
- **3** Under Search, click **Farm Search Administration**.
- **4** Under Search Service Applications, click **Search Service Application**.
- **5** On the left panel, click **Content Sources**.
- **6** Click **Local SharePoint Sites** list, and select **Start Full Crawl**.

A full crawl can take several minutes. After the Full Crawl is completed, PDF documents appear in the search results.

## <span id="page-11-0"></span>**Use the ConnectorForMSSharePoint service**

The ConnectorForMSSharePoint service can be used to connect LiveCycle processes to SharePoint web applications configured with authentication type as Windows.

*Note: Forms authentication is not supported.*

When using the Windows authentication type for domain users, complete the following:

- Specify the user name in the *domain\user* format in all SharePoint service operations.
- Enable Basic Authentication in the Central Administration console of the SharePoint server (only for SharePoint 2010). See SharePoint Help for more information.

*Note: SharePoint supports both Basic and NTLM authentication. However, NTLM is supported only for users on Windows. If you have domain users, enable Basic authentication or both Basic Authentication and NTLM on the SharePoint site.*

## <span id="page-12-0"></span>**Manage LiveCycle features on SharePoint 2007 sites**

By default, when you configure the SharePoint server with the LiveCycle features, all features available on the LiveCycle server are available for configuration on *all* sites on the SharePoint server. This is because you installed the SharePoint Connector web part on the SharePoint server that hosts all the sites. For example, if the LiveCycle server instance has Rights Management, PDF Generator, and Reader Extensions available on the LiveCycle server, all sites on the SharePoint server will have these features available. You can manage the LiveCycle features in the following ways:

- Enable or disable all LiveCycle features or workflows on a site
- Selectively disable LiveCycle features on all sites
- Uninstall the SharePoint Connector web part from the SharePoint server

*Note: Making changes to SharePoint Server affects all sites that are on the server. Exercise caution when you enable or disable LiveCycle features and workflows or uninstalling the SharePoint Connector web part.*

#### **Disable or enable LiveCycle features or workflows**

You can disable all LiveCycle features on any site on the SharePoint server. Keep in mind that this step removes all the LiveCycle features from the specified site. If the specified site has any child sites, only the parent site will have the LiveCycle features deactivated. For example, if you deactivate the LiveCycle features on the site http://mysite:80, its child site http://mysite:80/subsite is not affected. Similarly, other sites on the same SharePoint server are not affected.

On the other hand, disabling or enabling workflow works only for a site collection and not for a site or subsite. That is, enable of disable command for workflow will work with site URL is http://mysite:80/ but not when site URL is http://mysite:80/site.

#### **Disable LiveCycle features and workflows**

- **1** Open a command prompt, and navigate to the %TEMPLATEDIR%\FEATURES folder on the Windows machine that hosts SharePoint Server. The default location of the TEMPLATE directory is C:\Program Files\Common Files\Microsoft Shared\Web Server Extensions\14\.
- **2** Enter the following commands:
	- To deactivate LiveCycle Connector feature with WSS:

%STSADM% -o deactivatefeature -filename LiveCycle\feature.xml -url %SITEURL% -force

• To deactivate LiveCycle Workflow feature with WSS:

%STSADM% -o deactivatefeature -name LiveCycle/Workflow -url %SITEURL% -force

In these commands, replace the variables with relevant values. See *Appendix- Configuring Connector for Microsoft SharePoint on the SharePoint server* in the installation guide for LiveCycle for information about these parameters.

**%STSADM%** The location of the STSADM utility that you defined as part of the web part installation.

**%TEMPLATEDIR%** The TEMPLATES directory on the SharePoint server.

**%SITEURL%** The URL of the site on which you want to disable the LiveCycle features.

**3** Restart the IIS server.

#### **Enable LiveCycle features and workflows**

**1** Open a command prompt, and navigate to the %TEMPLATEDIR%\FEATURES folder on the Windows machine that hosts SharePoint Server.

- **2** Enter the following commands:
	- To activate LiveCycle Connector feature with WSS: %STSADM% -o activatefeature -filename LiveCycle\feature.xml -url %SITEURL% -force
	- To activate LiveCycle Workflow feature with WSS:

%STSADM% -o activatefeature -name LiveCycle/Workflow -url %SITEURL% -force

In these commands, replace the variables with relevant values. See *Appendix- Configuring Connector for Microsoft SharePoint on the SharePoint server* in the installation guide for LiveCycle for information about these parameters.

**3** Restart the IIS server.

#### **Selectively disable LiveCycle features on all SharePoint sites**

You can selectively disable LiveCycle server features that are available. Keep in mind that these changes affect *all* sites on the SharePoint server. To make such changes, you remove the feature configuration defined in the %TEMPLATEDIR%\FEATURES\LiveCycle\Elements.xml file.

For example, to make only the PDF Generator feature available on SharePoint sites, you remove the definitions for Reader Extensions, Rights Management and Invoke Adobe LiveCycle Process from the Elements.xml file. These definitions are enclosed in CustomAction elements. To disable a feature, you remove or comment out the CustomAction elements related to the features. For example, to disable Rights Management features, you remove CustomAction elements that have the Id starting with LiveCycle.RightsManagement.

- **1** Navigate to the %TEMPLATEDIR%\FEATURES\LiveCycle folder, and make a back up copy of the Elements.xml file.
- **2** Open the Elements.xml file in a text editor.
- **3** Depending on the LiveCycle server feature to be disabled, identify the CustomAction elements related to the LiveCycle feature, and delete entire elements.

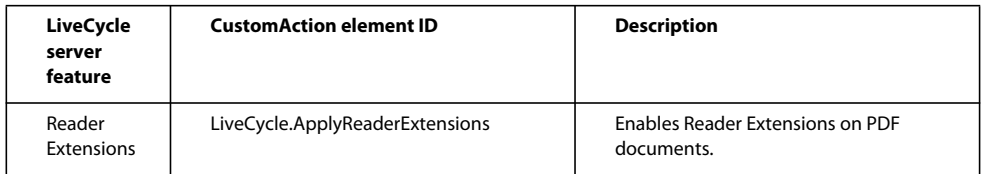

#### CONFIGURING THE CONNECTOR FOR MICROSOFT SHAREPOINT **12 Configuring the Connector for Microsoft SharePoint**

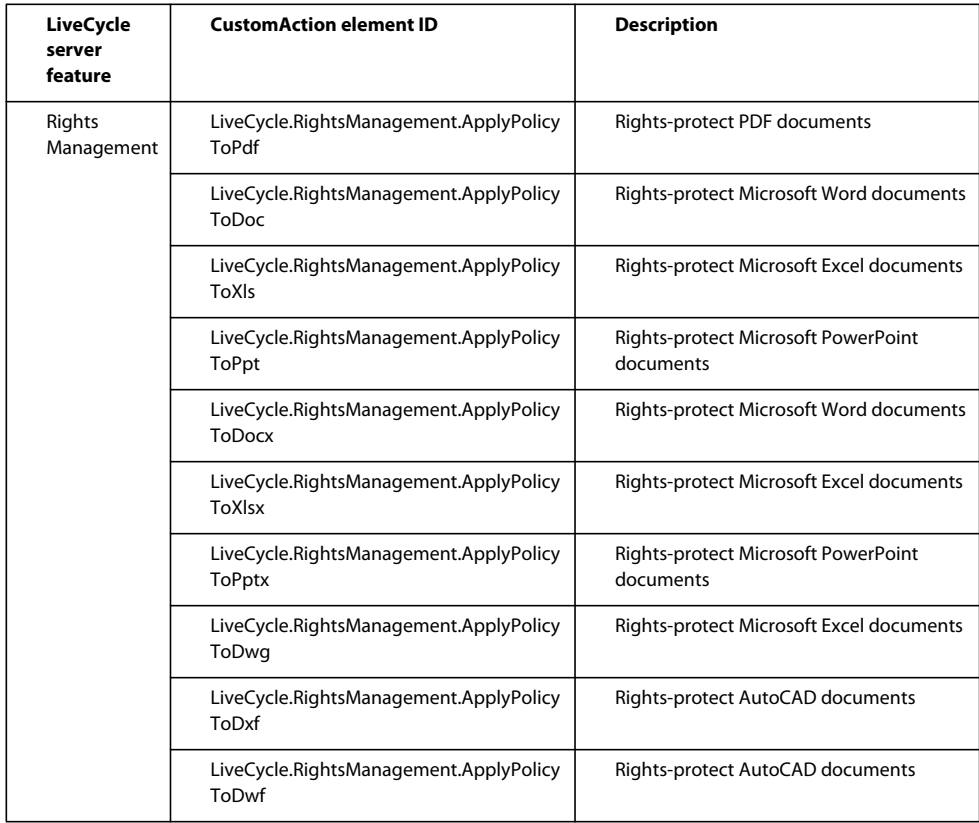

#### CONFIGURING THE CONNECTOR FOR MICROSOFT SHAREPOINT **13 Configuring the Connector for Microsoft SharePoint**

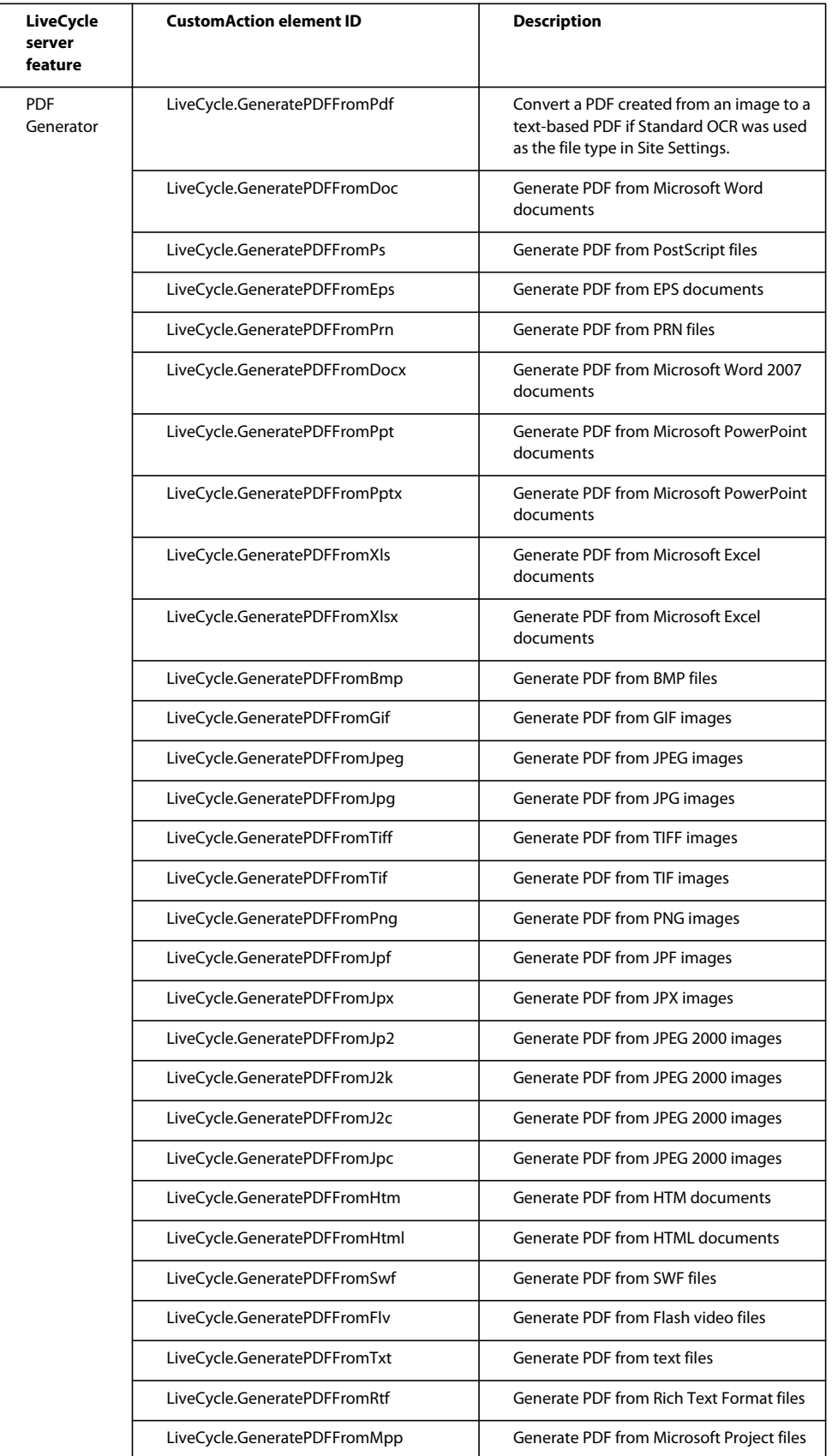

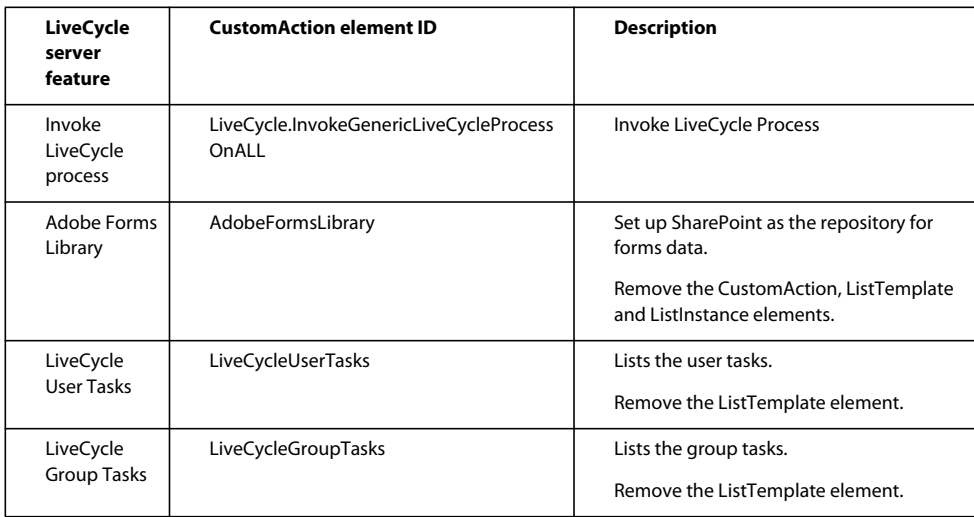

- **4** Save the Elements.xml file.
- **5** Restart IIS server for the changes to take effect.

#### **Uninstall the LiveCycle Connector web part**

You can uninstall the web part from the SharePoint server. The uninistallation process restarts the IIS Server.

**1** Copy the following text in a text editor and make the required changes. See *Appendix- Configuring Connector for Microsoft SharePoint on the SharePoint server* in the installation guide for LiveCycle for information about these parameters. You must remove any special formatting marks from the text.

```
set my datetime=%date% %time%
@echo on 
echo Begin Uninstallation at % my date time%
echo "Customize <VER> <PORT> <SharepointServerNameOrIP> <SiteDirectory> <siteName> in this 
install.bat file. Verify gacutil.exe path." 
@echo off 
@SET GACUTILEXE="C:\Program Files\Microsoft SDKs\Windows\v6.0A\bin\gacutil.exe" 
@SET TEMPLATEDIR="C:\Program Files\Common Files\Microsoft Shared\web server 
extensions\<VER>\TEMPLATE" 
@SET ISAPIDIR="C:\Program Files\Common Files\Microsoft Shared\web server 
extensions\<VER>\ISAPI" 
@SET RESOURCESDIR="C:\Program Files\Common Files\Microsoft Shared\web server 
extensions\<VER>\Resources"
@SET WEBAPPDIR="C:\Inetpub\wwwroot\wss\VirtualDirectories\<Port>" 
@SET SITEURL="http://<SharepointServerNameOrIP>:<port>/<SiteDirectory>/<siteName>/" 
@SET STSADM="C:\Program Files\Common Files\Microsoft Shared\web server 
extensions\<VER>\bin\stsadm.exe" 
REM cd $(ProjectDir) 
%GACUTILEXE% /nologo /u 
"AdobeLCSharepoint,Version=1.0.0.0,PublicKeyToken=6720cbcc342f4ca4" /f 
%GACUTILEXE% /nologo /u 
"AdobeLiveCycleConnector,Version=1.0.0.0,PublicKeyToken=6720cbcc342f4ca4" /f 
%GACUTILEXE% /nologo /u 
"AdobeLiveCycleWorkflow,Version=1.0.0.0,PublicKeyToken=6720cbcc342f4ca4" /f 
%GACUTILEXE% /nologo /u 
"AdobeLCFormsIntgr,Version=1.0.0.0,PublicKeyToken=6720cbcc342f4ca4" /f 
%GACUTILEXE% /nologo /u "AdobeLCFormsIntgrListExtnWebService,Version=1.0.0.0,
```
#### CONFIGURING THE CONNECTOR FOR MICROSOFT SHAREPOINT **15 Configuring the Connector for Microsoft SharePoint**

```
PublicKeyToken=6720cbcc342f4ca4" /f 
%GACUTILEXE% /nologo /u 
"AdobeLCTaskManager,Version=1.0.0.0,PublicKeyToken=6720cbcc342f4ca4" /f 
pushd %TEMPLATEDIR%\features 
Echo Deactivating LiveCycle Connector feature with WSS 
%STSADM% -o deactivatefeature -filename LiveCycle\feature.xml -url %SITEURL% -force 
Echo Deactivating LiveCycle Workflow feature with WSS 
   %STSADM% -o deactivatefeature -name LiveCycle/Workflow -url %SITEURL% -force 
Echo Uninstalling LiveCycle Connector with WSS 
   %STSADM% -o uninstallfeature -filename LiveCycle\feature.xml -force 
Echo Uninstalling LiveCycle Workflow with WSS 
    %STSADM% -o uninstallfeature -name LiveCycle/Workflow -force 
popd 
Echo Removing source files from WSS \TEMPLATE directory 
   RMDIR %TEMPLATEDIR%\FEATURES\LiveCycle /S /Q 
   RMDIR %TEMPLATEDIR%\IMAGES\LiveCycle /S /Q 
   RMDIR %TEMPLATEDIR%\LAYOUTS\LiveCycle /S /Q 
Echo Removing Custom Web Service files from WSS \ISAPI directory 
   RMDIR %ISAPIDIR%\LiveCycle /S /Q 
Echo Removing Feature Resource files from WSS 12\Resources directory 
   Del %RESOURCESDIR%\AdobeLiveCycleConnectorCore.de-DE.resx /F /Q 
   Del %RESOURCESDIR%\AdobeLiveCycleConnectorCore.de.resx /F /Q 
   Del %RESOURCESDIR%\AdobeLiveCycleConnectorCore.en-US.resx /F /Q 
   Del %RESOURCESDIR%\AdobeLiveCycleConnectorCore.en.resx /F /Q 
   Del %RESOURCESDIR%\AdobeLiveCycleConnectorCore.fr-FR.resx /F /Q 
   Del %RESOURCESDIR%\AdobeLiveCycleConnectorCore.fr.resx /F /Q 
   Del %RESOURCESDIR%\AdobeLiveCycleConnectorCore.ja-JP.resx /F /Q 
   Del %RESOURCESDIR%\AdobeLiveCycleConnectorCore.ja.resx /F /Q 
   Del %RESOURCESDIR%\AdobeLiveCycleConnectorCore.resx /F /Q 
   Del %RESOURCESDIR%\AdobeLiveCycleFormsIntgrCore.de-DE.resx /F /Q 
   Del %RESOURCESDIR%\AdobeLiveCycleFormsIntgrCore.de.resx /F /Q 
   Del %RESOURCESDIR%\AdobeLiveCycleFormsIntgrCore.en-US.resx /F /Q 
   Del %RESOURCESDIR%\AdobeLiveCycleFormsIntgrCore.en.resx /F /Q 
   Del %RESOURCESDIR%\AdobeLiveCycleFormsIntgrCore.fr-FR.resx /F /Q 
   Del %RESOURCESDIR%\AdobeLiveCycleFormsIntgrCore.fr.resx /F /Q 
   Del %RESOURCESDIR%\AdobeLiveCycleFormsIntgrCore.ja-JP.resx /F /Q 
   Del %RESOURCESDIR%\AdobeLiveCycleFormsIntgrCore.ja.resx /F /Q 
   Del %RESOURCESDIR%\AdobeLiveCycleFormsIntgrCore.resx /F /Q 
   Del %RESOURCESDIR%\AdobeLiveCycleTaskManagerCore.de-DE.resx /F /Q 
   Del %RESOURCESDIR%\AdobeLiveCycleTaskManagerCore.de.resx /F /Q 
   Del %RESOURCESDIR%\AdobeLiveCycleTaskManagerCore.en-US.resx /F /Q 
   Del %RESOURCESDIR%\AdobeLiveCycleTaskManagerCore.en.resx /F /Q 
   Del %RESOURCESDIR%\AdobeLiveCycleTaskManagerCore.fr-FR.resx /F /Q 
   Del %RESOURCESDIR%\AdobeLiveCycleTaskManagerCore.fr.resx /F /Q 
   Del %RESOURCESDIR%\AdobeLiveCycleTaskManagerCore.ja-JP.resx /F /Q 
   Del %RESOURCESDIR%\AdobeLiveCycleTaskManagerCore.ja.resx /F /Q 
   Del %RESOURCESDIR%\AdobeLiveCycleTaskManagerCore.resx /F /Q 
Echo Removing Resource files from %WEBAPPDIR%\App_GlobalResources directory 
   Del %WEBAPPDIR%\App_GlobalResources\AdobeLiveCycleConnector.de-DE.resx /F /Q
   Del %WEBAPPDIR%\App GlobalResources\AdobeLiveCycleConnector.de.resx /F /Q
   Del %WEBAPPDIR%\App_GlobalResources\AdobeLiveCycleConnector.en-US.resx /F /Q 
   Del %WEBAPPDIR%\App_GlobalResources\AdobeLiveCycleConnector.en.resx /F /Q 
   Del %WEBAPPDIR%\App_GlobalResources\AdobeLiveCycleConnector.fr-FR.resx /F /Q
   Del %WEBAPPDIR%\App GlobalResources\AdobeLiveCycleConnector.fr.resx /F /Q
   Del %WEBAPPDIR%\App_GlobalResources\AdobeLiveCycleConnector.ja-JP.resx /F /Q 
   Del %WEBAPPDIR%\App_GlobalResources\AdobeLiveCycleConnector.ja.resx /F /Q 
   Del %WEBAPPDIR%\App_GlobalResources\AdobeLiveCycleConnector.resx /F /Q
```

```
Del %WEBAPPDIR%\App_GlobalResources\AdobeLiveCycleFormsIntgr.de-DE.resx /F /Q 
   Del %WEBAPPDIR%\App_GlobalResources\AdobeLiveCycleFormsIntgr.de.resx /F /Q 
   Del %WEBAPPDIR%\App_GlobalResources\AdobeLiveCycleFormsIntgr.en-US.resx /F /Q 
   Del %WEBAPPDIR%\App_GlobalResources\AdobeLiveCycleFormsIntgr.en.resx /F /Q 
   Del %WEBAPPDIR%\App_GlobalResources\AdobeLiveCycleFormsIntgr.fr-FR.resx /F /Q 
   Del %WEBAPPDIR%\App_GlobalResources\AdobeLiveCycleFormsIntgr.fr.resx /F /Q
   Del %WEBAPPDIR%\App_GlobalResources\AdobeLiveCycleFormsIntgr.ja-JP.resx /F /Q 
   Del %WEBAPPDIR%\App_GlobalResources\AdobeLiveCycleFormsIntgr.ja.resx /F /Q
   Del %WEBAPPDIR%\App_GlobalResources\AdobeLiveCycleFormsIntgr.resx /F /Q 
   Del %WEBAPPDIR%\App_GlobalResources\AdobeLiveCycleTaskManager.de-DE.resx /F /Q 
   Del %WEBAPPDIR%\App_GlobalResources\AdobeLiveCycleTaskManager.de.resx /F /Q 
   Del %WEBAPPDIR%\App GlobalResources\AdobeLiveCycleTaskManager.en-US.resx /F /Q
   Del %WEBAPPDIR%\App_GlobalResources\AdobeLiveCycleTaskManager.en.resx /F /Q 
   Del %WEBAPPDIR%\App_GlobalResources\AdobeLiveCycleTaskManager.fr-FR.resx /F /Q 
   Del %WEBAPPDIR%\App GlobalResources\AdobeLiveCycleTaskManager.fr.resx /F /Q
   Del %WEBAPPDIR%\App_GlobalResources\AdobeLiveCycleTaskManager.ja-JP.resx /F /Q 
   Del %WEBAPPDIR%\App_GlobalResources\AdobeLiveCycleTaskManager.ja.resx /F /Q 
   Del %WEBAPPDIR%\App_GlobalResources\AdobeLiveCycleTaskManager.resx /F /Q 
   Del %WEBAPPDIR%\App_GlobalResources\AdobeLiveCycleWorkflow.de-DE.resx /F /Q 
   Del %WEBAPPDIR%\App_GlobalResources\AdobeLiveCycleWorkflow.de.resx /F /Q 
   Del %WEBAPPDIR%\App GlobalResources\AdobeLiveCycleWorkflow.en-US.resx /F /Q
   Del %WEBAPPDIR%\App_GlobalResources\AdobeLiveCycleWorkflow.en.resx /F /Q 
   Del %WEBAPPDIR%\App_GlobalResources\AdobeLiveCycleWorkflow.fr-FR.resx /F /Q
   Del %WEBAPPDIR%\App_GlobalResources\AdobeLiveCycleWorkflow.fr.resx /F /Q 
   Del %WEBAPPDIR%\App GlobalResources\AdobeLiveCycleWorkflow.ja-JP.resx /F /Q
   Del %WEBAPPDIR%\App_GlobalResources\AdobeLiveCycleWorkflow.ja.resx /F /Q 
   Del %WEBAPPDIR%\App_GlobalResources\AdobeLiveCycleWorkflow.resx /F /Q 
popd
```

```
Echo Restarting IIS worker process 
IISRESET 
set my datetime=%date% %time%
@echo on 
echo End Installation at % my datetime%
@echo off 
cmd /k
```
**2** Set values for the following variables:

**%STSADM%** The location of the STSADM utility that you defined as part of the web part installation.

**%TEMPLATEDIR%** The TEMPLATES directory on the SharePoint server.

**%SITEURL%** The URL of the site on which you want to disable the LiveCycle features.

- **3** Save the file as Uninstall-sharepoint-connector.bat in the location where you have extracted LiveCycle web part at the time of installation on the SharePoint server. This folder contains the install.bat file that you used to install the web part. and double-click to start uninstallation.
- **4** From Windows Explorer, double-click the uninstall-sharepoint-connector.bat file to start the uninstallation. The uninstallation process restarts the IIS Server.
- **5** After the uninstallation steps are completed, open the web.config file of your web application in a text editor.
- **6** Remove the elements  $\langle$  system.serviceModel>  $\langle$  /system.serviceModel> from this file, and then save the file.

## <span id="page-19-0"></span>**(Optional) Configure LiveCycle 11 Connector for Microsoft SharePoint to support files larger than 100 MB**

Adobe LiveCycle 11 Connector for Microsoft SharePoint supports files up to 100 MB, by default. Perform the following steps to support files larger than 100 MB:

- ["Increase the JVM heap size" on page](#page-19-1) 17
- ["Increase connection time-out" on page](#page-19-2) 17
- ["Add executionTimeout parameter" on page](#page-20-0) 18

#### <span id="page-19-1"></span>**Increase the JVM heap size**

Increase the JVM heap size to 6500 MB to support files of size up to 500 MB. For files larger than 500 MB, increase the JVM heap size and increase value of the time-out parameter.

*Note: Before increasing JVM heap size, ensure that you have installed enough RAM.* 

- To increase JVM heap size of the JBoss application server.
	- **1** Navigate to [LiveCycle\_root]\jboss\bin and open run.conf.bat for editing.
	- **2** Change value of the **JVM heap size (-Xmx**) parameter to **Xmx6500m**.
	- **3** Save and close run.conf.bat.
- To increase JVM heap size of WebSphere application server.
	- **1** Open WebSphere Administration Console, navigate to **Servers > Server Types > WebSphere application servers**.
	- **2** Select your server.
	- **3** In the Server Infrastructure section, navigate to **Java and process management > Process definition > Java virtual machine**.
	- **4** Specify a 6500 in the **Maximum heap size** field, click **Apply** and, click **Save**.
- To increase JVM heap size of application server.
	- **1** Open WebLogic Server Administration Console, navigate to **Environment>Servers**, select your server, and select **Sever Start** tab.
	- **2** Change value of the **JVM heap size (-Xmx**) parameter to **Xmx6500m**, and click **Save**.

#### <span id="page-19-2"></span>**Increase connection time-out**

Increase the timeout value of LiveCycle 11 Connector for Microsoft SharePoint from 300,000 to 900,000. To increase the value:

- **1** Open LiveCycle Administration Console.
- **2** Navigate to **Services > Application and Services > Service Management > Connector for SharePoint.**
- **3** In the Configuration Tab, change value for the **Timeout** parameter to **900000**, and click **Save**.
- **4** Restart the application server.

By default, the IIS connection time-out setting is 120 seconds. To increase the connection time-out setting, follow these steps:

- **1** Open I**nternet Information Services (IIS) Manager**, from the **Sites**, select an appropriate SharePoint site, and click **Advanced Settings**.
- **2** In the Advanced Settings dialog box, under the **Connection Limits**, type 900 in the **Connection time-out** box, and click **OK**.
- **3** Open **SharePoint Central Administration Console**, click **Manage web applications**, select an appropriate SharePoint site, and click **General Settings**.
- **4** Under **Maximum upload size**, type 500, and click **OK**. You can specify a maximum file size up to 2,047 MB.

#### <span id="page-20-0"></span>**Add executionTimeout parameter**

- 1 Open the Web.config file for editing. By default, this file is in Program Files\Common Files\Microsoft Shared\Web server extensions\12\TEMPLATE\LAYOUTS.
- **2** Add the executionTimeout parameter:

#### **Existing Code**

```
 <location path="upload.aspx"> 
   <system.web> 
      <httpRuntime maxRequestLength="2097151" /> 
    </system.web> 
  </location>
```
#### **Replacement Code**

```
<location path="upload.aspx"> 
    <system.web> 
     <httpRuntime executionTimeout="999999" maxRequestLength="2097151" /> </system.web> 
   </location>
```
- **3** After you change the file, save and close the file.
- **4** Open the Web application Web.config file for editing. By default, this file is at Inetpub\wwwroot\wss\VirtualDirectories\VirtualDirectoryFolder.
- **5** Change the following line in the file:

#### **Existing Code**

<httpRuntime executionTimeout="3600" maxRequestLength="51200" />

#### **Replacement Code**

<httpRuntime executionTimeout="3600" **maxRequestLength="2097151"** />

**6** After you change the file, save and close the file.